Otwieramy dowolną przeglądarkę internetową <sup>i</sup> wpisujemy adres:

[https://outlook.office.com](https://outlook.office.com/)

Następnie w okienku logowania wpisujemy nasz login z domeną "@stud.ur.edu.pl"

Czyli np. [ak012345@stud.ur.edu.pl](mailto:ak012345@stud.ur.edu.pl)

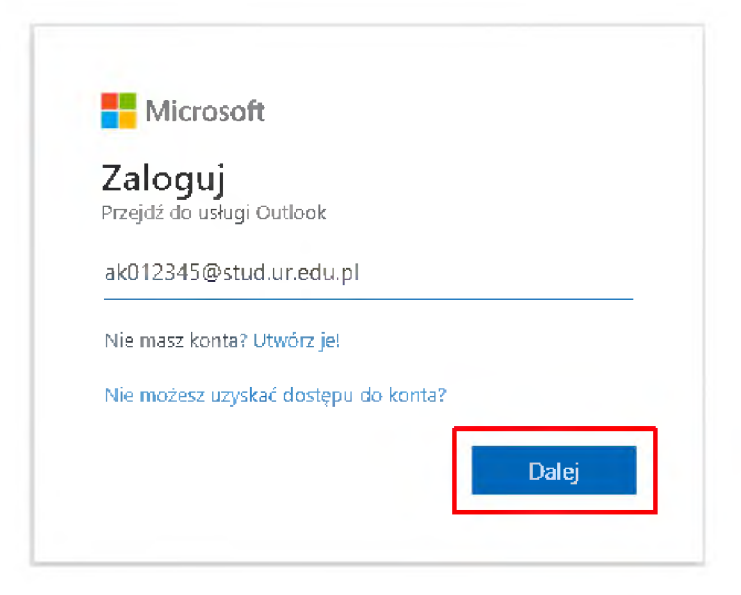

## Następnie klikamy **Dalej**

W kolejnym oknie wprowadzamy hasło dla naszego konta <sup>i</sup> klikamy przycisk **Zaloguj**

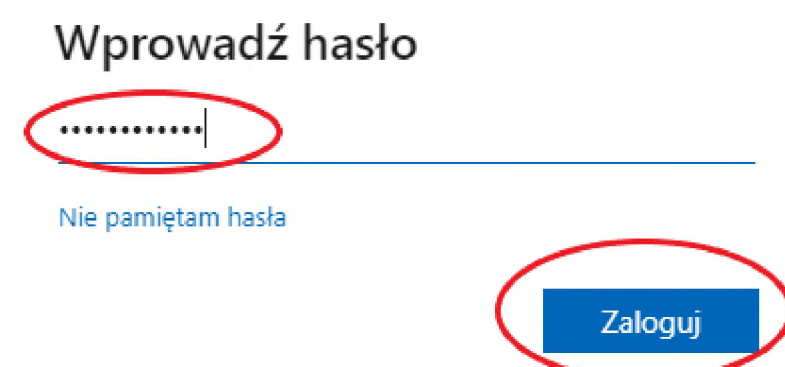

W kolejnym oknie wybieramy TAK lub NIE w zależności od naszych preferencji. Zalecamy zaznaczenie checkboxa **Nie pokazuj ponownie** oraz wybranie opcji **Nie**.

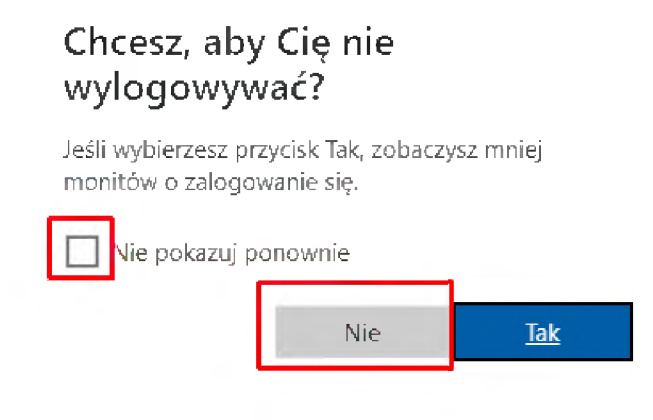

W tym momencie otworzy się strona z widokiem naszej skrzynki pocztowej:

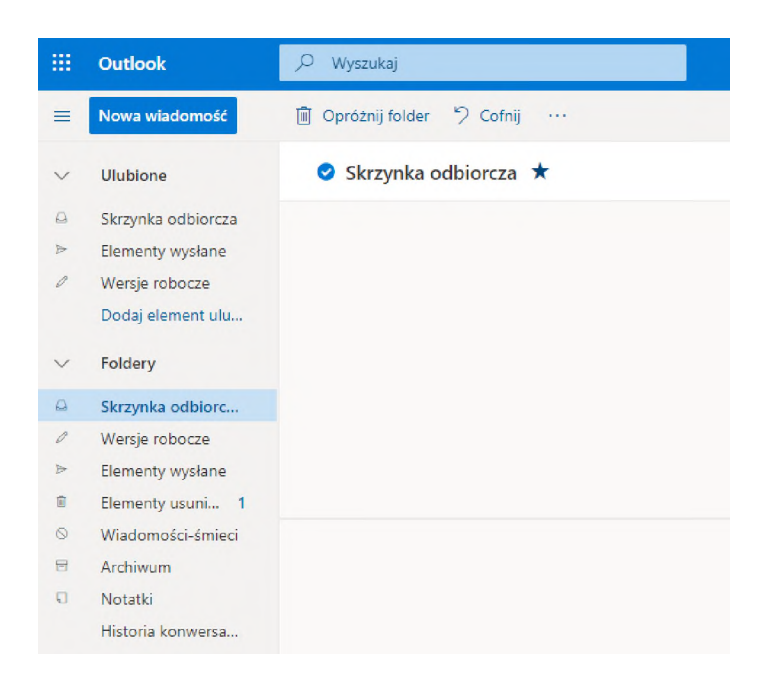

Aby wylogować się z poczty należy kliknąć w awatar znajdujący się w prawym górnym rogu <sup>i</sup> kliknąć w **Wyloguj się**:

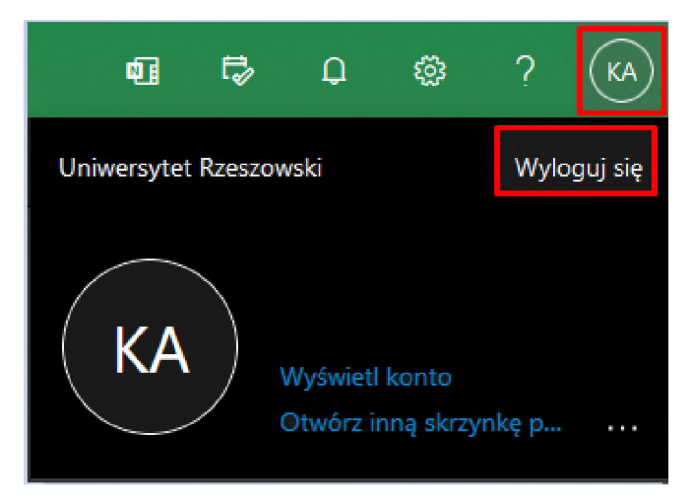